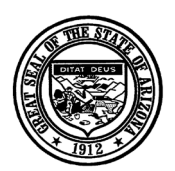

#### **BOARD OF EXAMINERS OF NURSING CARE INSTITUTION ADMINISTRATORS AND ASSISTED LIVING FACILITY MANAGERS**

**Katie Hobbs Governor**

1740 West Adams, Suite 2490 Phoenix, Arizona 85007 (602)364-2374 phone **Jack Confer**

**Executive Director** 

January 3, 2023

The NCIA Board has implemented an online payment system for continuing education. We prefer that you use a credit card; however, you are still able to send in a check and the completed paper application if desired.

All CEU sponsor and CEU renewal applications can be submitted and paid for by credit card by clicking on this link: <https://nciapay.az.gov/>.

Attached below is the CEU-renewal form and instructions on how to submit the form and payment using the new site.

If you have any questions you can contact me at 602-542-5993 or elizabeth.bronold@aznciaboard.us.

Sincerely,

Winalth Bronald

Elizabeth Bronold Project Specialist

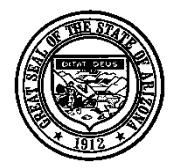

### **BOARD OF EXAMINERS OF NURSING CARE INSTITUTION ADMINISTRATORS AND ASSISTED LIVING FACILITY MANAGERS**

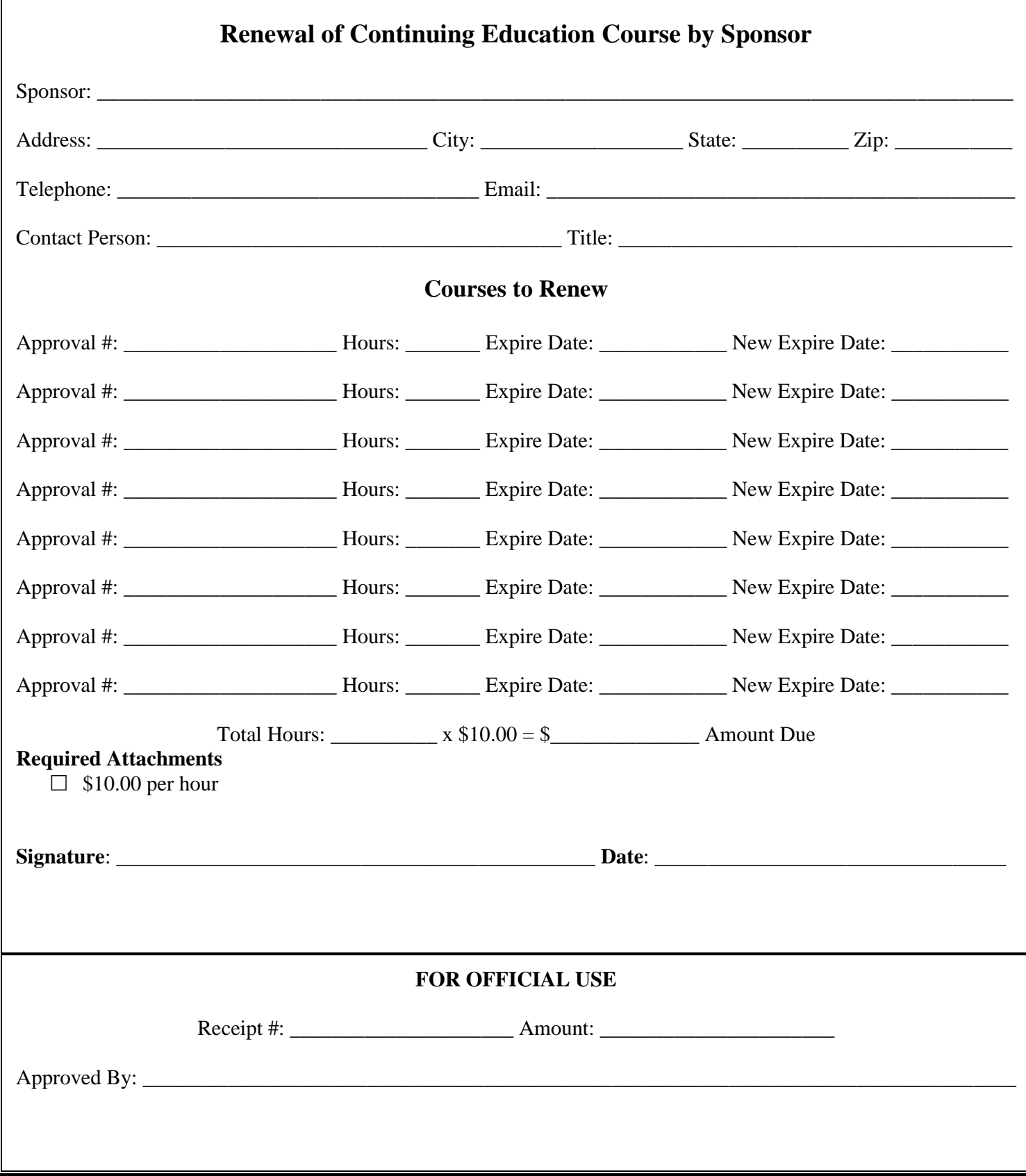

## **Continuing Education- Renewal**

You can submit your CEU sponsor application by following this link to the NCIA Board payment site:<https://nciapay.az.gov/>

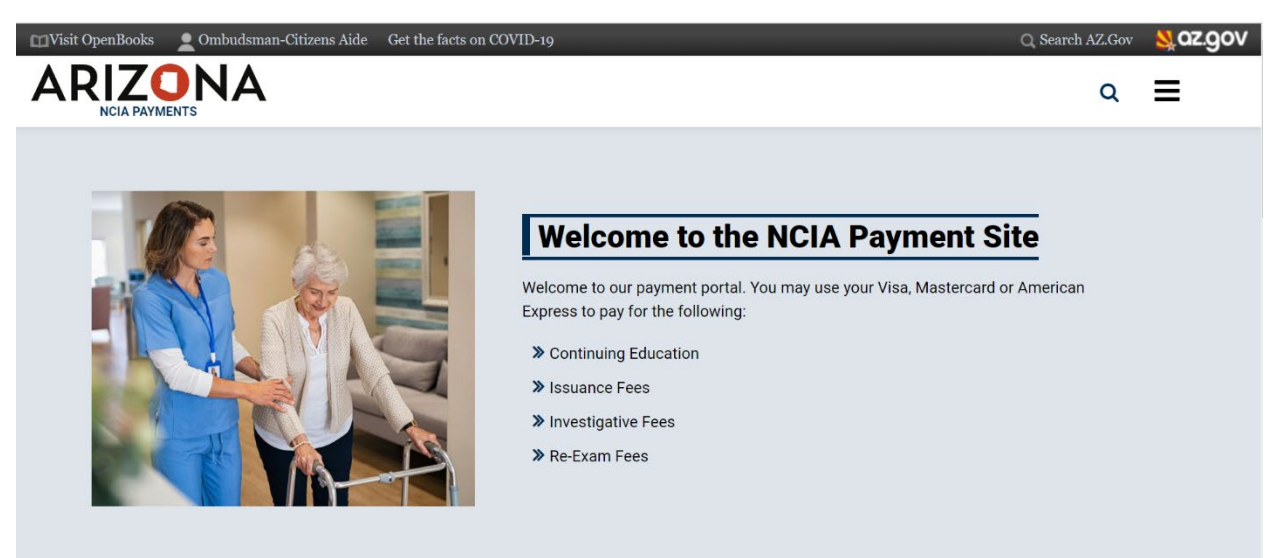

## Select CEU Renewal

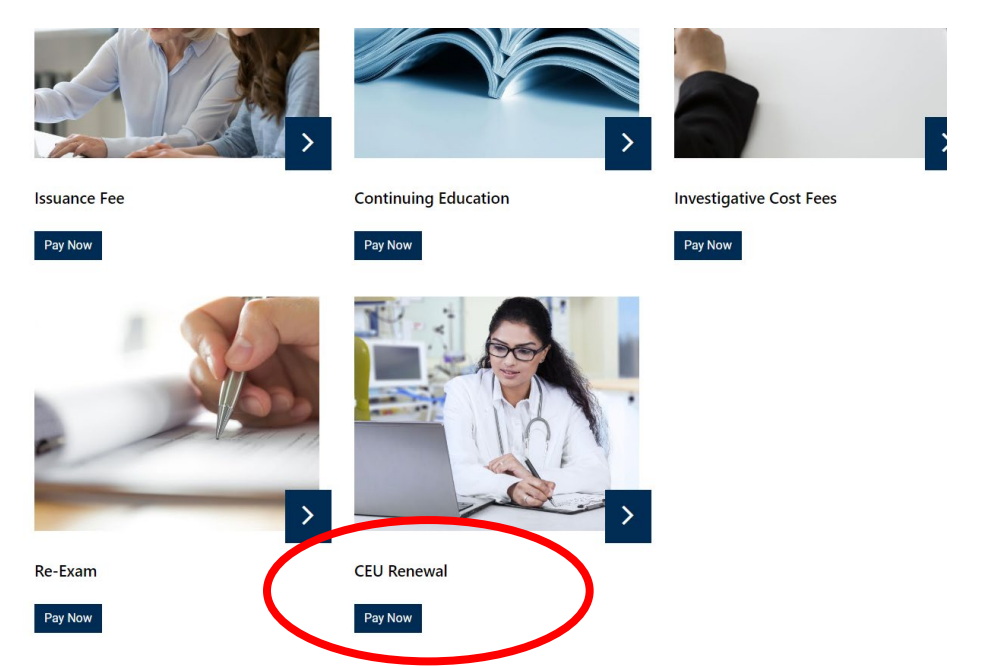

Fill in the required information

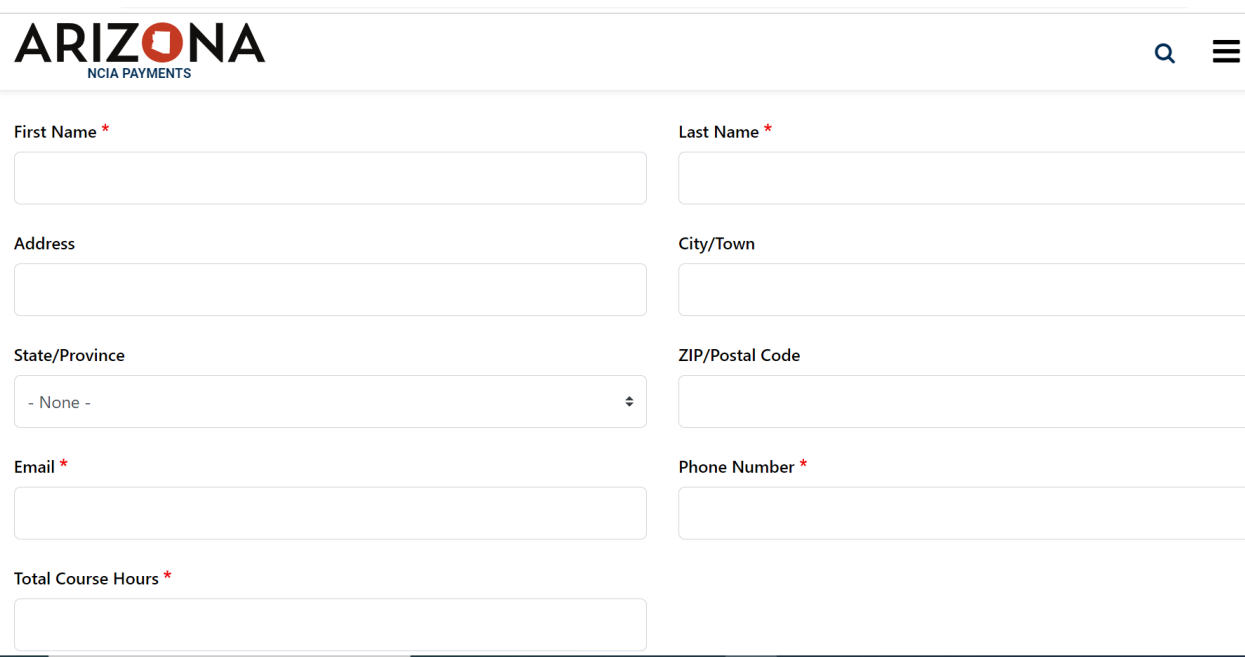

The cost at the end is generated based on how many hours are entered into the Total Course Hours category

In the attachment the filled out CEU-renewal form

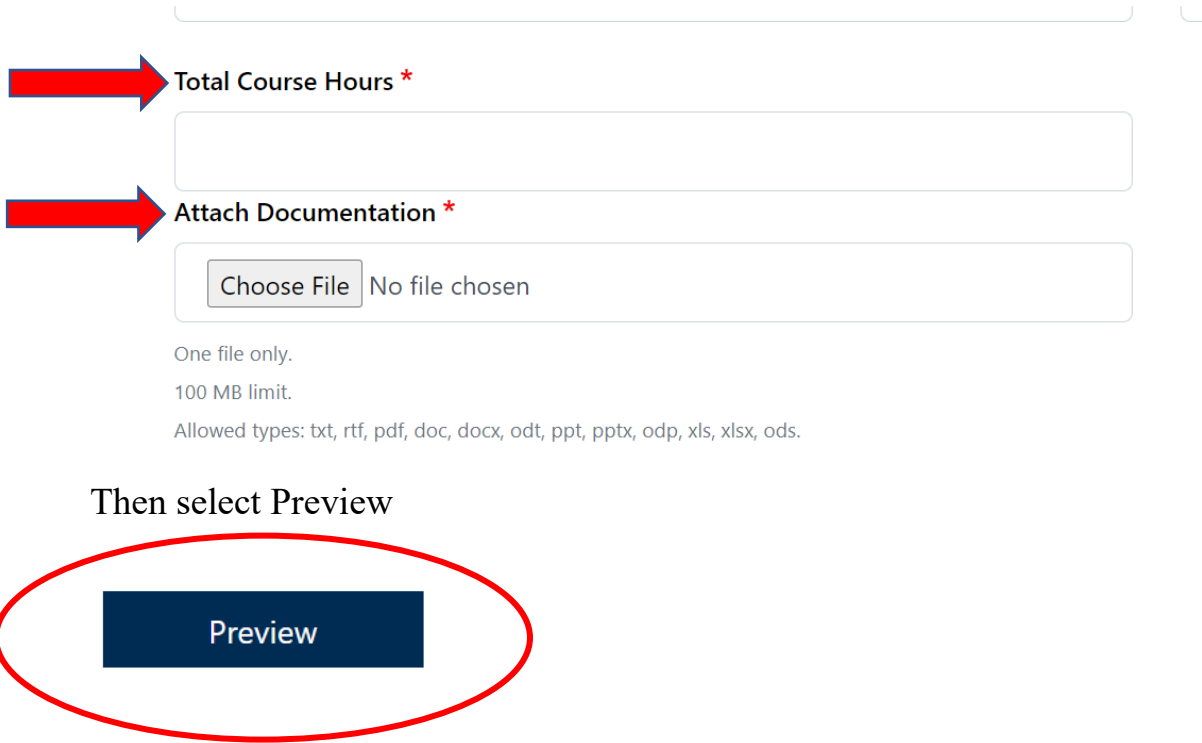

## Next you will see a preview of your application

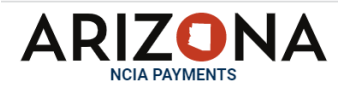

# **Continuing Education Course Application- Sponsor**

## **Customer Information**

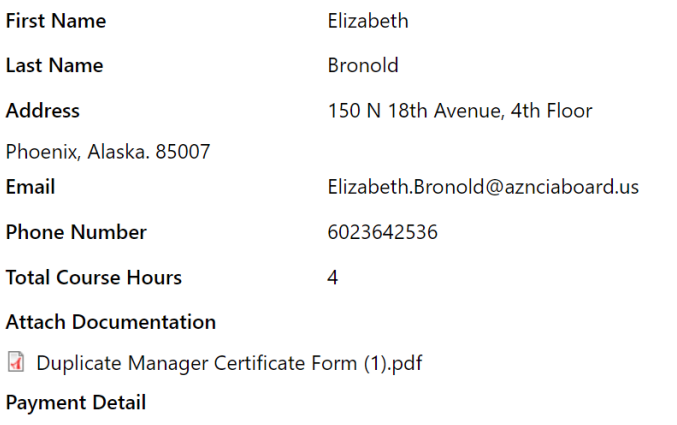

Scroll down and you will see a break down of your payment that is due. The number you want to look at to verify that the payment is correct is the "Total amount" at the bottom. The total on the screen is \$40 because I entered in 4 hours of CEUs that I am requesting. 4 hours x  $$10$  an hour =  $$40$ 

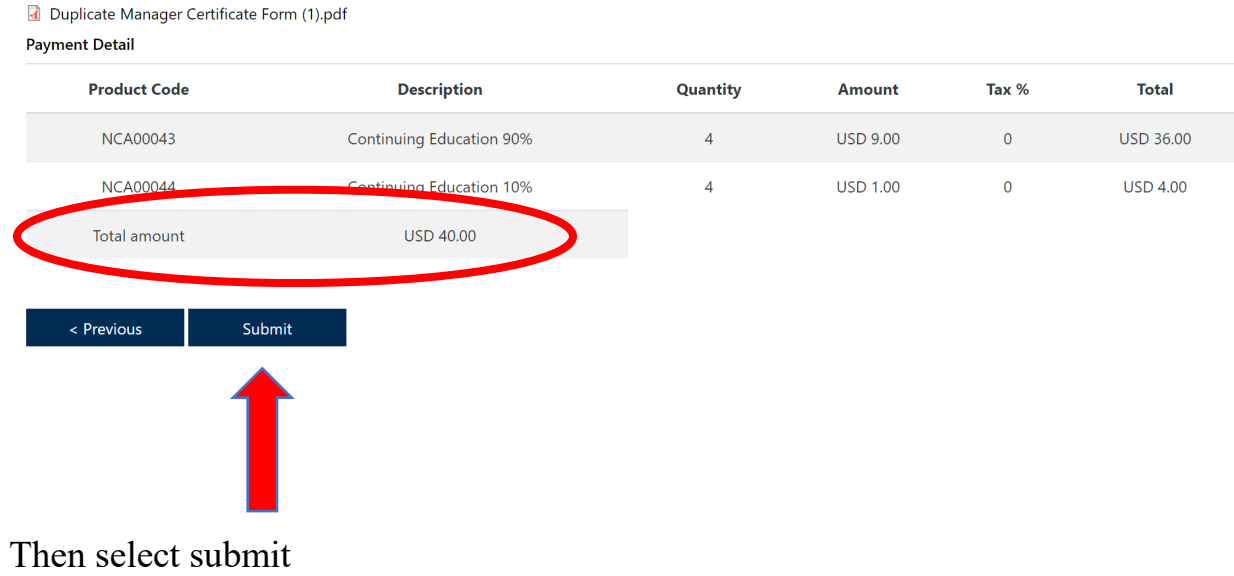

When you click submit it will bring you to the payment page where you can enter in your card information

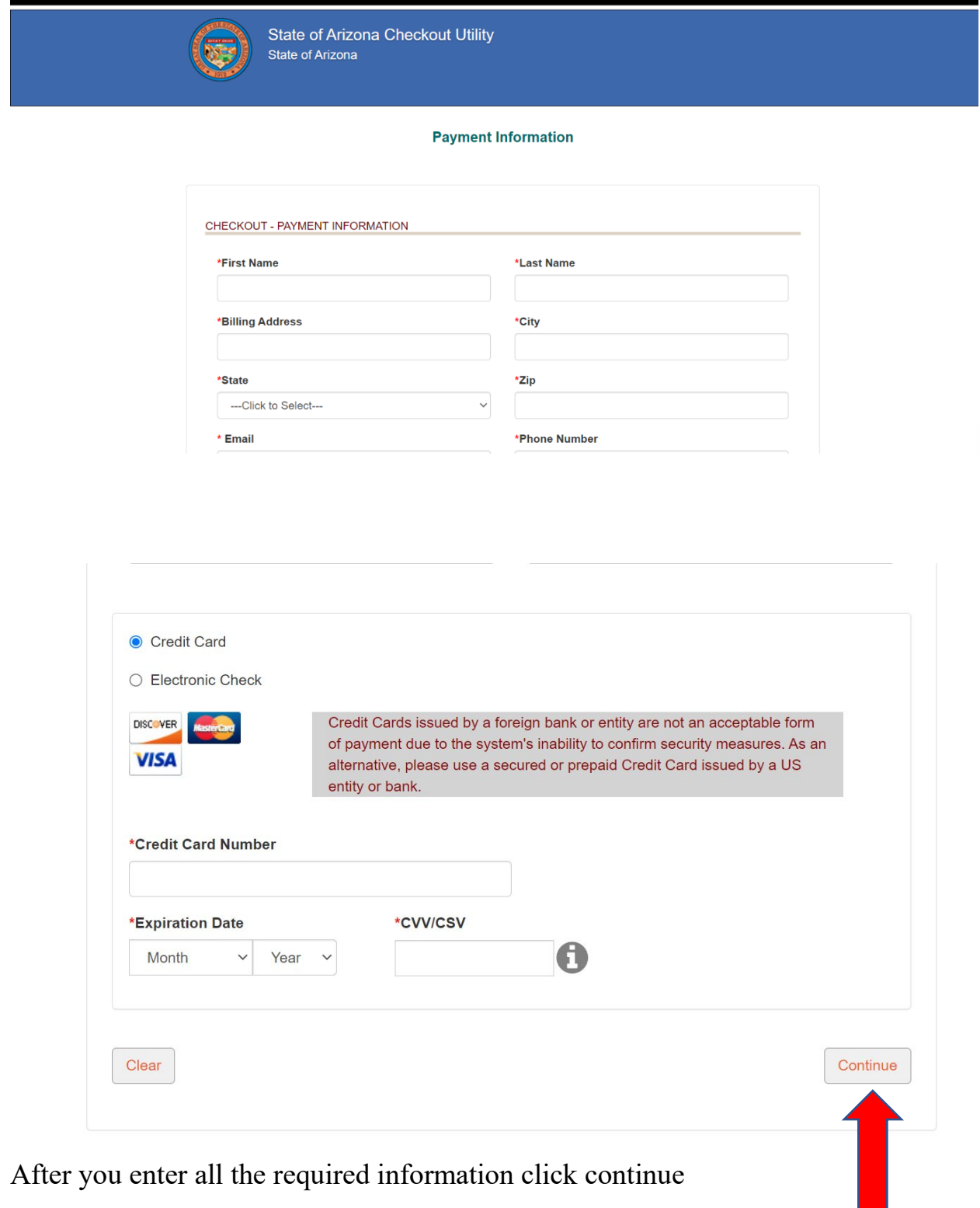

Verify that the information is correct

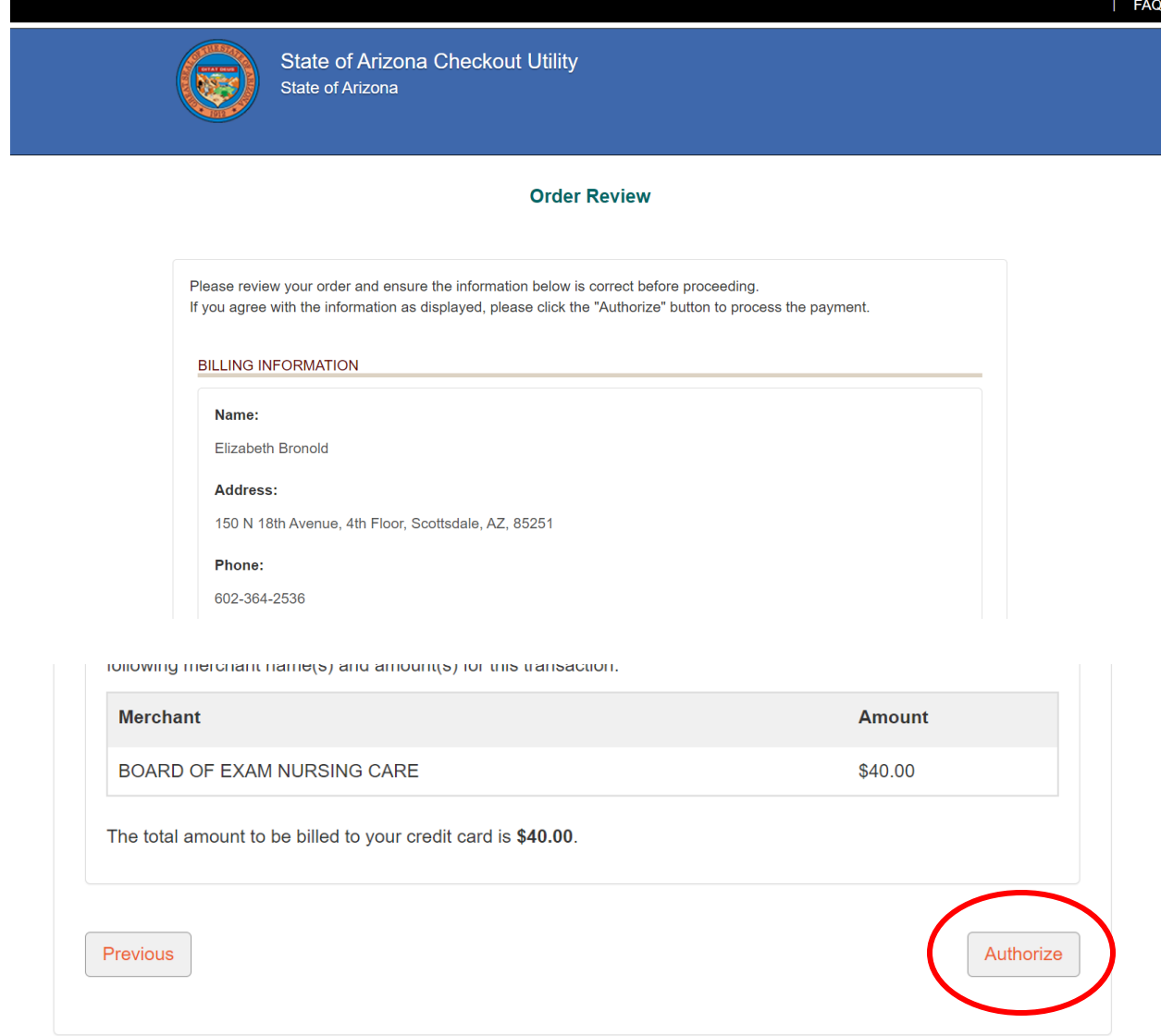

If the information is correct click Authorize

When you click Authorize it will bring you to the receipt page. If you wish to download a PDF of your receipt press "Download Receipt." After you have downloaded your receipt click on "Continue."

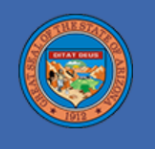

### **Receipt**

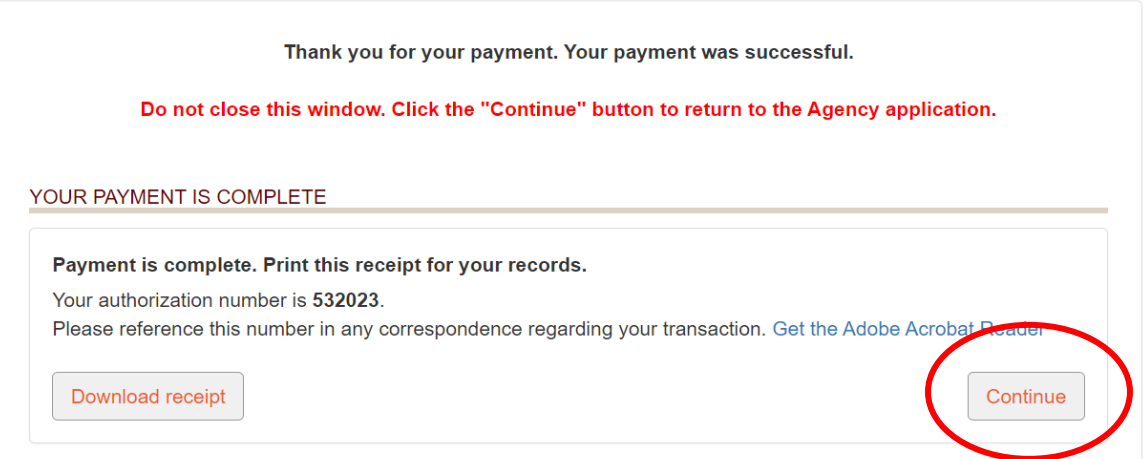

After you click Continue you should see a page showing that the payment was successful.

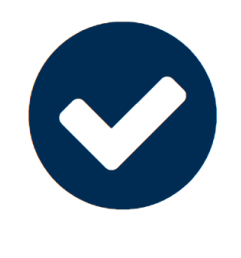

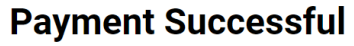

Your payment has been completed. You will receive an email receipt shortly, please keep this receipt for your records.

**THANK YOU** 

You will also receive two email notifications. One email will be your receipt and the other email will be a payment confirmation.